# ■ TechSmith Snagit<sup>™</sup>

# Snagit Help

Version 2018.1 Feb 2018

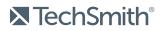

Copyright © 2018 TechSmith Corporation. All rights reserved

### All rights reserved

This manual, as well as the software described in it, is furnished under license and may be used or copied only in accordance with the terms of such license. The content of this manual is furnished for informational use only, is subject to change without notice and should not be construed as a commitment by TechSmith Corporation. TechSmith Corporation assumes no responsibility or liability for any errors or inaccuracies that may appear in this manual.

#### Trademarks

All-In-One Capture, Camtasia, Camtasia Relay, Camtasia Studio, Coach's Eye, Coach's Eye +, Dublt, EnSharpen, Enterprise Wide, Jing, Knowmia, Morae, Rich Recording Technology (RRT), Screencast, Screencast.com, ScreenChomp, Show The World, SmartFocus, Snagit, TechSmith, TechSmith AppShow, TechSmith Fuse, TechSmith Loop, TechSmith Relay, TechSmith Screencast, TechSmith Smart Player, and TSCC are either registered marks or marks of TechSmith Corporation in the U.S. and/or other countries. This list is not a comprehensive list of all TechSmith Corporation marks. The absence of a name/mark or logo in this notice does not constitute a waiver of any intellectual property rights that TechSmith Corporation has established in any of its product, feature or service names/marks or logos. All other marks are the property of their respective owners.

# Table of Contents

| Table of Contents                |    |
|----------------------------------|----|
| Grab Text                        |    |
| Capture Text                     |    |
| Find Text in a Capture           |    |
| Grab Text Selection              |    |
| Grab Text Tool                   |    |
| In This Article                  |    |
| Smart Move                       |    |
| Find and Edit Objects and Text   |    |
| Delete or Edit Selected Text     |    |
| In this Article                  |    |
| Introduction to Capture          |    |
| Capture an Image                 |    |
| Capture Settings                 |    |
| In This Article                  |    |
| Record Videos                    |    |
| Record a Video                   |    |
| Video Capture Settings           |    |
| In This Article                  |    |
| Scroll to Capture                |    |
| Capture with Scrolling Arrows    |    |
| Capture with Panoramic Scrolling | 24 |
| Selection Area Tips              |    |
| Scrolling and Panning Tips       |    |
| In this Article                  |    |

| Snagit Capture Preferences and Hotkeys |  |
|----------------------------------------|--|
| GeneralTab                             |  |
| Capture Tab                            |  |
| Hotkeys Tab                            |  |
| Other Hotkeys                          |  |
| Image Capture Hotkeys                  |  |
| Video Capture Hotkeys                  |  |
| Change Global CaptureHotkey            |  |
| In This Article                        |  |
| Introduction to Snagit Editor          |  |
| Open Snagit Editor                     |  |
| Snagit Editor Overview                 |  |
| Tips for Working on the Canvas         |  |
| Tray Tips                              |  |
| Save a Capture                         |  |
| Remove a Capture from the Tray         |  |
| Delete a Capture                       |  |
| In This Article                        |  |
| Resize Canvas                          |  |
| Zoom In or Out                         |  |
| Change the View Percentage             |  |
| Set the Zoom Preferences               |  |
| View the Pixel Grid                    |  |
| Resize an Image                        |  |
| In This Article                        |  |
| Edit with Tools                        |  |
| Getting Started with Tools             |  |

| Customize the Snagit Editor Toolbar     |    |
|-----------------------------------------|----|
| Tool Types                              |    |
| Add a Stamp                             | 45 |
| Download Stamps                         | 45 |
| In This Article                         | 45 |
| Quick Styles and Themes                 |    |
| Apply a Quick Style                     |    |
| Save a Quick Style                      |    |
| Create a Theme                          |    |
| Edit a Theme                            |    |
| Export a Theme                          |    |
| Import a Theme                          |    |
| In This Article                         |    |
| Add Effects                             |    |
| Add an Image Effect                     |    |
| Remove Effect from Image                | 53 |
| Apply a Quick Effect                    |    |
| Snagit Effect Types                     |    |
| In This Article                         | 55 |
| Edit Videos                             |    |
| Trim or Cut Out Unwanted Video Sections |    |
| Save a Video Frame as an Image          |    |
| In This Article                         |    |
| GIF Creation                            |    |
| Create a GIF                            |    |
| Custom GIF Settings                     | 60 |
| In This Article                         |    |

| Import Captures from a Mobile Device               | 61 |
|----------------------------------------------------|----|
| Import with TechSmith Fuse                         | 61 |
| Tips for scanning the QR code                      | 63 |
| About Connecting TechSmith Fuse and Snagit         | 63 |
| About Mobile Sharing with TechSmith Fuse           | 64 |
| Turn Mobile Sharing Off:                           | 64 |
| Troubleshoot TechSmith Fuse                        | 64 |
| Unable to send files from TechSmith Fuse to Snagit | 64 |
| Unable to scan QR code                             | 65 |
| QR code is missing                                 | 65 |
| In This Article                                    | 65 |
| Snagit Editor Preferences and Hotkeys              |    |
| Preferences                                        |    |
| General Tab                                        | 66 |
| Editor Tab                                         | 67 |
| Outputs Tab                                        | 68 |
| Library Tab                                        |    |
| Advanced Tab                                       | 69 |
| Snagit Editor Hotkeys                              |    |
| Toolbar Hotkeys                                    | 71 |
| In This Article                                    | 71 |
| Introduction to the Library                        | 72 |
| Search for Captures                                | 72 |
| Browse the Capture History                         | 73 |
| View Captures in the Library                       | 74 |
| Add a Tag                                          | 74 |
| View Tags                                          | 75 |

| In This Article              | 75 |
|------------------------------|----|
| Translate Text               |    |
| Extract Text for Translation |    |
| Import Translations          |    |
| Review Translated Images     |    |
| Info                         | 79 |
| Warnings                     |    |
| Errors                       |    |
| In This Article              |    |
| Share Captures               |    |
| Default Outputs              | 82 |
| Download More Outputs        | 85 |
| Remove an Output             |    |
| In This Article              | 85 |

# Grab Text

Capture text from your anywhere on your screen and paste to other programs.

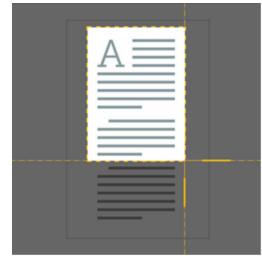

## Capture Text

1. In the Capture window, click to select the **Image** tab.

| 🗧 File     | Edit View Hel | P      |     |                                     |       | - ×           |
|------------|---------------|--------|-----|-------------------------------------|-------|---------------|
| All-in-One | Selection:    | Region | * Ø | Preview in Editor                   |       | <b>D</b>      |
|            | Effects:      | None   | •   | Copy to Clipboard<br>Capture Cursor |       | Capture       |
| Uideo      | Share:        | None   | Ŧ   | Time Delay                          | Off > | Print Screen  |
| 🗘 Presets  | +-            |        |     |                                     |       | 🗹 Open Editor |

2. In the Selection dropdown, select Grab Text.

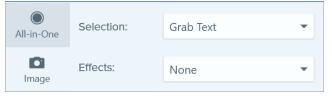

Some toggle buttons like Preview in Editor and the Effects and Share menus are disabled based on Grab Text selection and cannot be changed.

3. Click the Capture button or press Print Screen.

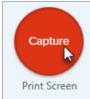

4. The orange crosshairs appear. Click and drag to select the desired area on the screen.

The capture opens in Snagit Editor where you can preview and copy the text before pasting in another program.

## Find Text in a Capture

Find, copy, and paste text from a captured image.

## Grab Text Selection

Choose to capture text from a specific location in your capture.

Using this method can improve accuracy and quality of recognized text.

- 1. In Snagit Editor, click the Grab Text tool.
- 2. Click and drag on the canvas to draw around the text you want to select.

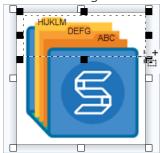

3. Right-click on the selected area and select Grab Text.

| Cut                | Ctrl+X       |
|--------------------|--------------|
| Сору               | Ctrl+C       |
| Paste              | Ctrl+V       |
| Delete             | Delete       |
| Grab Text 🔓        |              |
| Select All         | Ctrl+A       |
| Select All Objects |              |
| Deselect           | Ctrl+D       |
| Invert Selection   | Ctrl+Shift+I |
| Save Selection As  |              |
| Flatten All        | Ctrl+Shift+T |
| Crop               |              |
| Background Color   | •            |

#### 4. In the text window, click Copy All.

| Here's what we found  |       | × |
|-----------------------|-------|---|
| ABC<br>DEFG<br>HIJKLM |       |   |
| Copy All              | Close |   |

You can paste the text into a text editor such as Notepad or an email.

## Grab Text Tool

Capture all the recognizable text in your image.

In Snagit Editor, click the Grab Text tool. . The tool is not visible by default and can be found under More
 Customize Toolbar.

ſa

2. In the text window, click Copy All.

| Here's what we found  |       | $\times$ |
|-----------------------|-------|----------|
| ABC<br>DEFG<br>HIJKLM |       |          |
| Copy All              | Close |          |

You can paste the text into a text editor such as Notepad or an email.

### In This Article

Capture Text Find Text in a Capture

# Smart Move

Instantly identify multiple objects that are editable in your image . This includes shapes with defined edges, strings of text, and other items in your image that can be identified separately or grouped together.

# Find and Edit Objects and Text

1. In the Snagit Editor toolbar, click to select the Move tool.

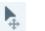

2. In the tool properties, toggle on Smart Move.

| ? |
|---|
|   |
|   |
|   |

3. Selection handles appear on moveable objects when you mouse over them. Click on an object to make it editable.

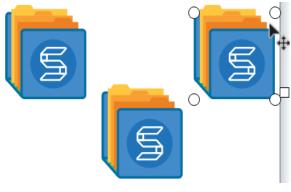

Adjust the different objects if you are unable to edit the object or objects that you want to work with.

Double click on a text object to highlight the text for editing. Click in the text box to place the cursor and start typing to edit the text.

The editable object can be moved, resized or deleted. You can also click on any other object in the image with the selection handles and continue moving objects or editing text.

# Delete or Edit Selected Text

1. In Editor, click the **Selection** tool.

 $\square$ 

- 2. Click and drag the cursor to select an area that has text you want to delete or replace.
- 3. Right-click on the selection and choose Edit Text. The text is highlighted.

| Welcome to Snagit<br>Click on the highlighted tools to explore. | 3                     | 2            |
|-----------------------------------------------------------------|-----------------------|--------------|
|                                                                 | Cu <u>t</u>           | Ctrl+X       |
|                                                                 | <u>C</u> opy          | Ctrl+C       |
|                                                                 | <u>P</u> aste         | Ctrl+V       |
|                                                                 | Delete                | Delete       |
| ~_                                                              | Grab Text             |              |
|                                                                 | Edit Text             | 2            |
|                                                                 | Select <u>A</u> ll    | Ctrl+A       |
|                                                                 | Select All Objects    |              |
|                                                                 | D <u>e</u> select     | Ctrl+D       |
|                                                                 | Invert Selection      | Ctrl+Shift+I |
|                                                                 | Save Selection As     |              |
|                                                                 | Flatte <u>n</u> All   | Ctrl+Shift+T |
|                                                                 | Crop                  |              |
|                                                                 | Can <u>v</u> as Color |              |

4. Click in the text box to set the cursor and begin editing the text.

The cursor appears in the selection box and the text can be changed or deleted.

### In this Article

Find and Edit Objects and Text Delete or Edit Selected Text

# Introduction to Capture

When you open Snagit, the Capture Window opens. Or open the Capture Window in Snagit Editor by

\Xi Library 🔘 Capture

button. You can take a quick capture, a customized screen capture,

or a video recording.

selecting the

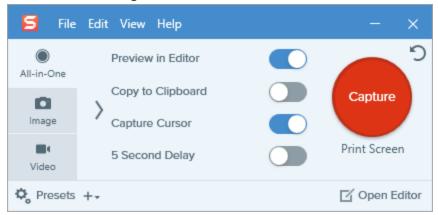

**Pro Tip:** To save capture settings for future use, select **Add Preset dropdown > New preset from current settings**. See Create Presets for more details. You can also assign the new preset a hotkey.

## Capture an Image

1. In the Capture window, select the All-in-One or the Image tab.

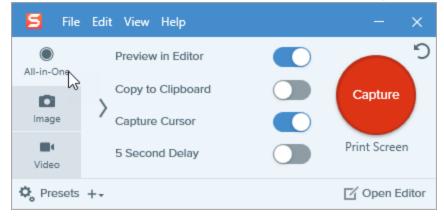

2. Click the Capture button or press Print Screen.

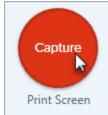

- 3. The orange crosshairs appear. Complete one of the following to select the area to capture:
  - Fullscreen: Click the Fullscreen button to capture the entire screen.

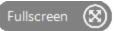

• Window: Move the cursor over the window to capture. When an orange dashed border appears around the window, click to select the highlighted area.

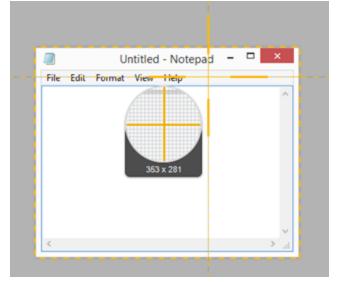

• Region: Click and drag to select the desired area on the screen.

Capture content that extends beyond your screen using the scrolling arrows. See Scroll to Capture.

- 4. To edit the selected area, complete any of the following:
  - Drag the handles to adjust the selection.
  - To enter a specific size, type custom dimensions in pixels into the Width and Height fields.
  - To move the selected area on the screen, click within the highlighted area and drag the selection to the desired location.
- 5. If you are capturing under the **Image** tab then the capture opens in Snagit Editor where you can preview, edit, and share the capture.

If you are capturing under the All-in-One tab:

### TechSmith<sup>®</sup>

• Click the **Image Capture** button to finalize the capture when capturing the entire screen, a window, or a region.

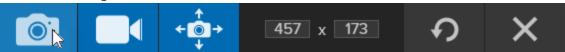

Your image is located in Snagit Editor.

You can also capture a video of your screen. See Record Videos.

## Capture Settings

| Option                | Description                                                                                                    |
|-----------------------|----------------------------------------------------------------------------------------------------|
| Copy to<br>Clipboard  | Copy the capture to the Clipboard for quick pasting into another program or location after capture.                                                                                                    |
| Preview<br>in Editor  | Open the capture in Snagit Editor to preview, edit, and share the image or video.<br>Disable this option to skip previewing and editing the capture in Snagit Editor. Select a <b>Share</b> option in<br>the Capture window, to automatically share to your destination.                                                          |
| Capture<br>Cursor     | <ul> <li>Include the cursor in the capture.</li> <li>For image captures, the cursor is captured as a vector image that can be moved, edited, or deleted from the image.</li> <li>For video captures, it is recommended to capture the cursor with video recordings to help show where the action occurs on the screen.</li> </ul> |
| 5 Second<br>Delay     | Delay the start of the capture by 5 seconds to allow for additional setup time before capture.<br>After clicking the <b>Capture</b> button, a countdown appears on the bottom-right corner of the screen.                                                                                                    |
| Additional<br>Options | Click the additional options icon to expand the share options for All-in-One capture.                                                                                                    |

| Option | Description                                                                                                    |
|--------|----------------------------------------------------------------------------------------------------|
|        | 🗧 File Edit View Help — X                                                                                                    |
|        | Preview in Editor                                                                                                    |
|        | Image Copy to Clipboard Capture                                                                                                    |
|        | Video 5 Second Delay Print Screen                                                                                                    |
|        | 🗘 Presets +- 🖸 Open Editor                                                                                                    |
|        | Select an option from the Share dropdown to share the capture. To learn more about Share output, see Share Captures.<br>If the Preview in Editor option is enabled, you must click the Finish button in Snagit Editor to send the capture to the selected destination.<br>The selected destination.<br>The finish outck Styles + finish outch styles + finish outch styles + finish outch styles + finish + finish + |
|        | • If the <b>Preview in Editor</b> option is disabled, the capture is automatically sent to the selected destination after capture.                                                                                                    |
|        | Only outputs that support both image and video file formats are available. For more sharing destinations, use the Image tab, Video tab, or share a capture from Snagit Editor.                                                                                                    |

### In This Article

Capture an Image Capture Settings

# **Record Videos**

Record a video of the screen as an MP4 video. You can choose to record microphone audio, system audio, and a webcam. Use Snagit videos to:

- Walk someone through a process or issue.
- Record a demonstration or a how-to video.
- Record a presentation switching between the presentation slides and video of the speaker.
- Send someone audio and visual feedback in a video.
- Record a small portion of an online video or animation.

## Record a Video

1. In the Capture window, select the Video tab.

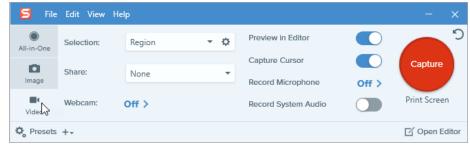

2. Click the Capture button or press Print Screen.

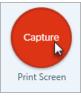

3. The orange crosshairs appear. Click and drag to select the area to record on the screen or click the **Fullscreen** button to select the entire screen.

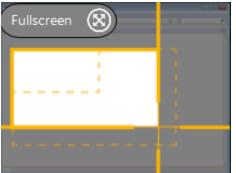

- 4. To edit the selected area, complete any of the following:
  - Drag the handles to adjust the selection.
  - To enter a specific size, type the dimensions in pixels into the Width and Height fields.
  - To move the selected area on the screen, click within the highlighted area and drag the selection to the desired location.

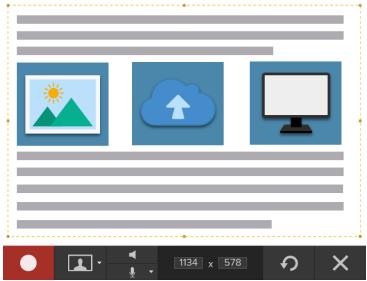

#### TIP: Use Selection Guides

Press **G** to show the video selection guidelines while selecting an area to record. These guides show standard video dimensions used by popular video sharing destinatons such as YouTube or mobile devices.

5. The Video Recording toolbar appears.

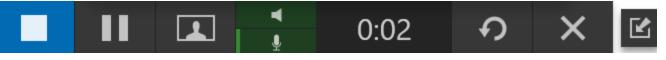

The options on the toolbar can be toggled on or off by clicking the matching icon before and during recording:

• Webcam: Record live video from the connected or built-in webcam. Screen video is not recorded when the webcam option is enabled.

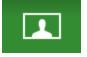

• System Audio: Record the sound from your computer such as application alerts or the audio playing from your computer speakers.

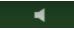

• Microphone Audio: Record the audio from your computer's built-in microphone or from a connected USB microphone.

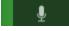

6. To begin recording, click the **Record** button or press **Shift+F9**.

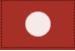

7. To stop the recording, click the **Stop** button or press **Shift+F10**.

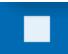

The capture opens in Snagit Editor where you can preview, edit, and share the capture.

#### TIP: Save a Preset

If you frequently use the same video dimensions or recording settings, save the settings as a preset for future use. See Create Presets.

## Video Capture Settings

| Option                  | Description                                                                                                    |
|-------------------------|----------------------------------------------------------------------------------------------------|
| Webcam: Off >           | Record a built-in webcam or other camera device during video capture.<br>The Webcam option switches between displaying the webcam recording<br>(Webcam enabled) and displaying the screen recording (Webcam disabled)<br>in the video capture.                     |
| Record Microphone Off > | Record audio using a microphone device during video capture.                                                                                                    |
| Record System Audio     | Record the system audio (sounds from applications and websites) during video capture.                                                                                                    |
| Preview in Editor       | Open the capture in Snagit Editor to preview, edit, and share the video.<br>Disable this option to skip previewing and editing the capture in Snagit<br>Editor. Select a <b>Share</b> option in the Capture window, to automatically share<br>to your destination. |

| Option         | Description                                                                                                    |
|----------------|----------------------------------------------------------------------------------------------------|
|                | Include the cursor in the capture.                                                                                               |
| Capture Cursor | For video captures, it is recommended to capture the cursor with video recordings to show where the action occurs on the screen. |

### In This Article

Record a Video

# Scroll to Capture

Snagit can capture the entire contents of a web browser or application window including the content that extends beyond the visible area in the window.

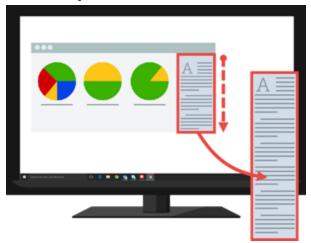

There are two ways to capture a scrolling area:

- Scrolling arrows: Automatically scroll a window horizontally, vertically, or in both directions to capture the entire contents of the window or web browser.
- Panoramic Scrolling Capture: Manually pan or scroll to capture the desired area in the window or web browser.

# Capture with Scrolling Arrows

- 1. Open or set up what you want to capture.
- 2. In the Capture window, click the All-in-One.

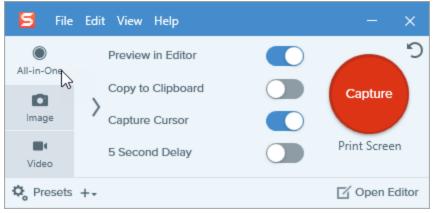

3. Click the **Capture** button or press **Print Screen**.

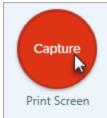

4. The orange crosshairs appear. Move the cursor over the window.

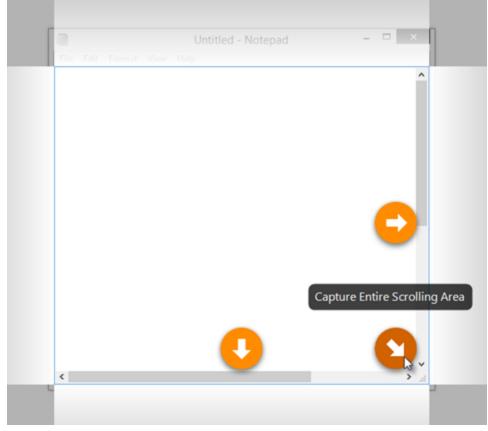

Click an arrow to take a capture of the horizontal scrolling area, vertical scrolling area, or the entire scrolling area.

The capture opens in Snagit Editor where you can preview, edit, and share the capture.

# Capture with Panoramic Scrolling

1. In the Capture window, select the All-in-One tab.

| 🗧 File          | Edit View Help    | - x           |
|-----------------|-------------------|---------------|
| ●<br>All-in-One | Preview in Editor | <b>D</b>      |
|                 | Copy to Clipboard | Capture       |
| Image           | Capture Cursor    |               |
| Video           | 5 Second Delay    | Print Screen  |
| 🍫 Presets       | +-                | 🗹 Open Editor |

Alternatively use the **Panoramic Scrolling Capture** preset that is installed with Snagit. Learn about Presets .

2. Click the Capture button or press Print Screen.

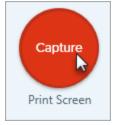

- 3. The orange crosshairs appear. Click and drag to select an area within a window on the screen. See Selection Area Tips.
- 4. Click the Panoramic Capture button.

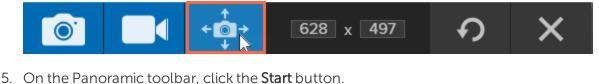

- Start Click Start to begin Panoramic capture
- 6. In the window, use the scrollbars or click and drag to pan the content in the window to capture. Snagit captures anything shown within the selected area. See Scrolling and Panning Tips.
- 7. To stop a Panoramic Capture, click the **Stop** button on the Panoramic toolbar. If the toolbar is hidden, click the Capture window icon in the taskbar.

The capture opens in Snagit Editor where you can preview, edit, and share the capture.

## ス TechSmith<sup>®</sup>

## Selection Area Tips

- Resize the web browser or application window to a larger size so it is easier to view the content as you scroll or pan during capture.
- Do not include the scroll bar in the selection.
- Consider excluding irrelevant content in the capture such as blank margins, online ads, etc.
- Disable floating toolbars before capture.

## Scrolling and Panning Tips

- Scroll smoothly. Do not scroll to fast or slow.
- Scroll or pan one direction at a time. Try not to zigzag.

### In this Article

Capture with Scrolling Arrows Capture with Panoramic Scrolling Scrolling and Panning Tips

# Snagit Capture Preferences and Hotkeys

To open the Capture Preferences, select **Capture Window > File > Capture Preferences**. To learn more about the capture options, view the following:

- General Tab
- Capture Tab
- Hotkeys Tab

## GeneralTab

| Option                             | Description                                                                                                    |  |
|------------------------------------|----------------------------------------------------------------------------------------------------|--|
| Run Snagit when<br>Windows starts  | Open and run Snagit on computer startup.                                                                                                    |  |
| Show OneClick                      | Displays the quick capture options as a tab at the top of the screen. The quick capture options display when you hover the cursor over the blur bar.<br>$i \equiv i = i = i = i = i = i = i = i = i = $ |  |
| Snagit theme                       | Choose between the two Snagit interface color themes:Light or Dark.                                                                                                    |  |
| Send anonymous<br>usage data       | Send anonymous data on Snagit usage to help TechSmith improve future versions.                                                                                                    |  |
| Automatically<br>check for updates | Automatically check for the latest version of Snagit when connected to the Internet.                                                                                                    |  |

## Capture Tab

| Option                     | Description                                                                                          |
|----------------------------|----------------------------------------------------------------------------------------------------|
| Hide Snagit when capturing | Minimize Snagit during capture.                                                                      |
| Show magnifier             | Show the magnifier when selecting an area to capture. The magnifier helps to capture pixel accuracy. |

| Option                                                                             | Description                                                                                                    |
|------------------------------------------------------------------------------------|----------------------------------------------------------------------------------------------------|
|                                                                                    | Magnifier       Notepad       Image: Control of the magnifier, press M.                                                                 |
| Show video countdown                                                               | Displays a three second countdown before starting the video recording.                                                                  |
| Show quick controls in fullscreen recordings                                       | Displays the <b>Webcam</b> button and <b>Pause</b> button in the bottom right corner of the screen during a fullscreen video recording. |
| Microphone Select a built-in or connected audio device for recording microphone au |                                                                                                    |
| Input level                                                                        | Measures the audio level for the selected microphone audio device.                                                                      |
| Webcam                                                                             | Select a built-in or connected camera device for recording camera video.                                                                |
| Video Quality                                                                      | Select the quality for video recordings. Higher video quality can result in larger file sizes.                                          |

# Hotkeys Tab

You can change the following default keyboard shortcuts under this tab:

- Show/Hide Snagit
- Repeat Last Capture
- Video Capture Start/Pause/Resume
- Video Capture Stop

Check **Allow Snagit to override other hotkey assignments** so assigned hotkeys cannot be used by other programs when Snagit is running.

# Other Hotkeys

## Image Capture Hotkeys

| Option                               | Hotkey                                                                                                    |
|--------------------------------------|----------------------------------------------------------------------------------------------------|
| Global Capture                       | PRINT SCREEN                                                                                                    |
| Move Crosshairs 1 Pixel              | Arrow keys                                                                                                    |
| Capture 1:1 Aspect Ratio<br>(Square) | Hold SHIFT                                                                                                    |
| Region (16:9 aspect ratio)           | Click and drag to select an area on the screen. Hold CTRL to lock the selection to a 16:9 aspect ratio.                         |
| Region (4:3 aspect ratio)            | Click and drag to select an area on the screen. Hold CTRL+SHIFT to lock the selection to a 4:3 aspect ratio.                    |
| Take a Capture                       | ENTER                                                                                                    |
| Start a Region Selection             | SHIFT+ENTER                                                                                                    |
| Show/Hide Magnifier                  | Μ                                                                                                    |
| Show/Hide Capture Help               | F1                                                                                                    |
| Scroll Horizontally                  | Н                                                                                                    |
| Scroll Vertically                    | V                                                                                                    |
| Scroll Diagonally                    | В                                                                                                    |
| End Multiple Image<br>Capture        | Right-click on the screen                                                                                                    |
| Repeat Last Capture                  | Take a capture using the last settings used for a capture.<br>To set a hotkey, select File > Capture Preferences > Hotkeys tab. |
| Show/Hide Snagit                     | CTRL+SHIFT+X                                                                                                    |

## Video Capture Hotkeys

| Option                 | Keyboard Shortcut |
|------------------------|-------------------|
| Pause/Resume Recording | SHIFT+F9          |
| Stop Recording         | SHIFT+F10         |

# Change Global CaptureHotkey

- 1. OpentheCapture window.
- 2. Click Press a hotkey.

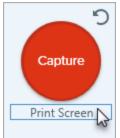

3. Press the desired key combination on the keyboard.

The new hotkey appears in the field.

### In This Article

Capture Preferences Other Hotkeys Change Global Capture Hotkey

# Introduction to Snagit Editor

Use Snagit Editor to preview, edit, and share your captures.

# **Open Snagit Editor**

There are two ways to open the Snagit Editor:

• Click the **Open Editor** button in the Capture window.

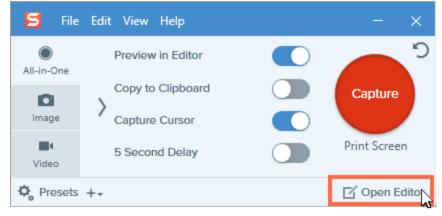

• In the Notifications area, right-click the Snagit icon and select Open Snagit Editor.

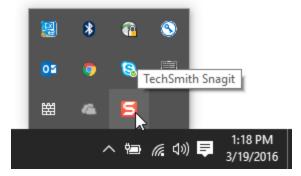

## Snagit Editor Overview

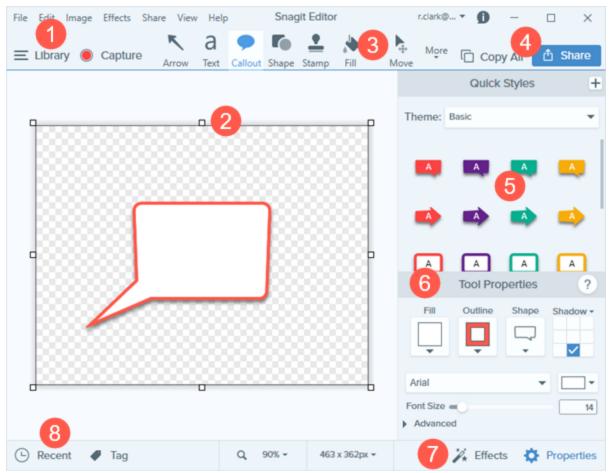

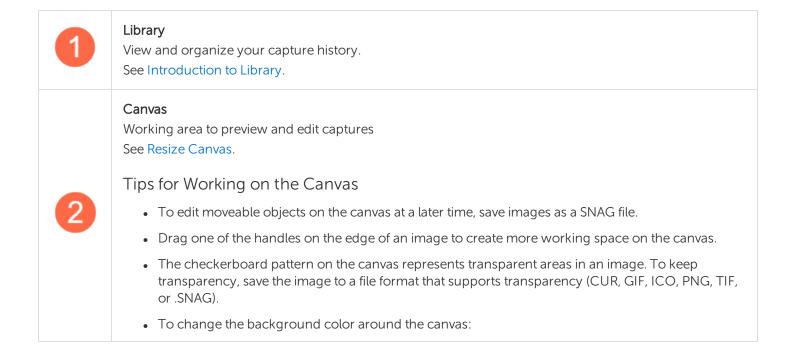

|   | <ul> <li>Right-click on the canvas and select Background Color and select a color.</li> <li>Or, select File &gt; Editor Options &gt; Editor tab &gt; Background Color.</li> </ul>                                                                                                    |  |
|---|----------------------------------------------------------------------------------------------------|--|
|   | Enable canvas snapping to align objects and text boxes:                                                                                                    |  |
|   | <ul> <li>Select Image &gt; Canvas Snapping.</li> </ul>                                                                                                    |  |
|   | • Or, right-click on the canvas and select <b>Canvas Snapping</b> .                                                                                                    |  |
| 3 | Toolbar<br>Click to select an editing tool. Annotate, edit, and enhance image captures. You can customize the order<br>and tools available in the toolbar.<br>See Edit with Tools.                                                                                                    |  |
| 4 | Share<br>Share captures to social media or other apps.<br>See Share Captures.                                                                                                    |  |
| 5 | Quick Styles<br>Apply or save custom-made styles.<br>See Quick Styles and Themes.                                                                                                    |  |
| 6 | Properties<br>Adjust the properties to customize a tool.<br>See Edit with Tools.                                                                                                    |  |
| 7 | Effects Panel<br>Click the Effects button to view the image effects available.<br>See Add Effects.                                                                                                    |  |
| 8 | Recent Captures Tray<br>The tray shows the recent image captures, video captures, and other files opened or edited in Snagit<br>Editor. The thumbnail selected in the tray appears on the canvas in Snagit Editor.<br>Recent Tag G 65% 800 x 600 px Recent Tag G 65% Properties<br>Time Tag G 65% B00 x 600 px Recent Files opened or edited in Snagit<br>Fifects Properties<br>Figure D Figure D Figure |  |
|   | To view additional recent captures, click the Library button at the top of Snagit Editor.<br>File Edit Image Effects Share View Help Snagit Editor<br>E LIbrary Capture Capture Ca        |  |

**►** TechSmith<sup>®</sup>

| Tray Tips                                                                                                    |
|----------------------------------------------------------------------------------------------------|
| • To change the size of the thumbnails in the tray, right-click on an item in the tray and select <b>Thumbnail Size &gt; Small, Medium, or Large</b> . |
| • To view the capture metadata, right-click on an item in the tray and select <b>Details</b> .                                                         |

## Save a Capture

Snagit automatically saves any unsaved captures as a SNAG file. An orange sunburst appears on the thumbnail when there are unsaved changes. To save the changes, select **File > Save or Save As**.

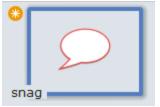

The file format displays on the lower left corner of the thumbnail.

# Remove a Capture from the Tray

Snagit automatically saves your capture history to the library including any files opened or edited in Snagit Editor. Click the **Close** icon on a thumbnail to remove it from the tray.

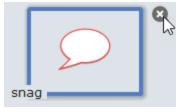

Removing the item from the tray does not delete the file. Click the Library button to find and open the item.

# Delete a Capture

To permanently delete a file, right-click on the thumbnail in the tray or in the library and select **Delete**.

### In This Article

Open Snagit Editor Snagit Editor Overview Save a Capture Remove a Capture Delete a Capture

# Resize Canvas

The canvas is an area in Snagit Editor where your images can be viewed and edited.

## Zoom In or Out

Use the Zoom controls to preview an image.

The zoom level does not change the final size of the image. It only applies to the image preview in Snagit Editor and the thumbnail size in the library.

### Change the View Percentage

1. Click the **Zoom Options** button above the Recent Captures Tray.

| Zoom ———             | 100%        |  |
|----------------------|-------------|--|
| Fit to Screen        | Actual Size |  |
| Always Shrink to Fit |             |  |
| Q 100% •             |             |  |

- 2. Drag the **Zoom** slider or enter a percentage into the field.
- 3. To reset the preview to the image's current size, click the Actual Size button.

## Set the Zoom Preferences

The following options control the display of the capture on the canvas.

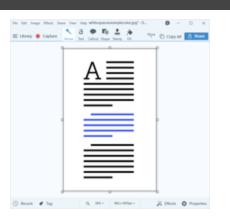

#### View Option

#### Fit to Screen

Display the selected capture to fit the canvas. This option sets the Zoom level based on Snagit Editor's window size.

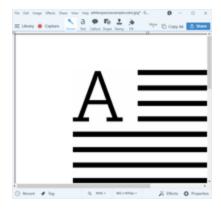

#### Actual Size

Display the selected capture at its actual dimensions. This option sets the Zoom level to 100%.

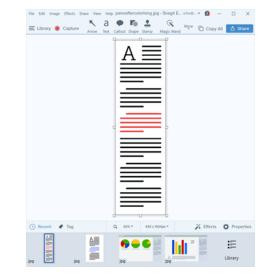

#### Always Shrink to Fit Change the Zoom level to fit the entire capture on the canvas for all open captures.

## View the Pixel Grid

The Pixel Grid view shows the pixel grid lines on the canvas for images previewed at 600 percent or higher.

- 1. In Snagit Editor, select View > Pixel Grid.
- 2. Click the **Zoom Options** button above the Recent Captures Tray.

| Zoom ——                | 100%        |
|------------------------|-------------|
| Fit to Screen          | Actual Size |
| ✓ Always Shrink to Fit |             |
| Q 100% •               |             |

3. Enter a value of 600 percent or higher into the field.

The pixel grid lines appear on the canvas.

## Resize an Image

Change the size of an image to specific dimensions in pixels, inches, centimeters, or by a percentage.

You must flatten any vector objects on the canvas to resize the image.

- 1. To open the resize options, complete one of the following:
  - In Snagit Editor, select Image > Resize Image.
  - Click the **Resize Image** dropdown above the Recent Captures tray.
- 2. Select a unit.
- 3. Enter a **width** and **height**. If you want to enter dimensions at a different aspect ratio than the current image, click the **Lock Aspect Ratio** icon.
- 4. Click the Advanced option to display additional options.
  - Resolution: Sets the density of pixels in an image. Resolution is measured in DPI (dots per inch).
  - Use Resampling: Change the number of pixels in an image. Resampling up adds additional pixels to an image. Resampling down removes unnecessary pixels and can decrease the file size.

It is recommended to use the other resizing options before enabling this option. This option can permanently degrade the quality of the image.

5. Click the **Apply** button.

#### In This Article

Zoom In or Out View the Pixel Grid Resize an Image

# Edit with Tools

The Snagit Editor toolbar consists of image editing tools to annotate, edit, and enhance image captures:

- Draw attention with arrows, text, shapes, highlighter, and callouts.
- Make precise selections on the canvas with the Selection and Magic Wand tools. Use auto-fill to fill in removed areas.
- Build infographics, mindmaps, and presentation slide graphics with shapes and lines.
- Hide sensitive information with a blur or cover up with a shape.
- Add stamps such as cursors, mobile device frames, proofreader's marks, or fun annotations.
- Add a sequence of numbers or letters to label steps within a capture.
- Remove areas with the Crop or Cut Out tools to show only the relevant content in an image.

The annotation tools are only available for image captures. Share your video to Camtasia to enhance it with annotations and effects.

## Getting Started with Tools

1. Click to select a tool from the Snagit Editor toolbar.

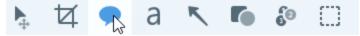

2. The properties for the selected tool appear in the Properties panel on the right-side of Snagit Editor.

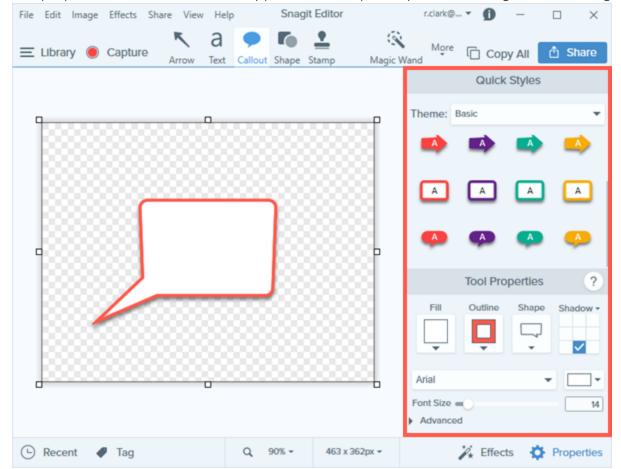

- 3. To select the tool properties, complete one of the following:
  - Click to select a style from the Quick Styles. The Quick Styles contain presets or custom styles.
  - Edit the settings for the tool in the Properties panel.
- 4. The method for drawing the quick style on the canvas depends on the tool selected. See Tool Types.

## Customize the Snagit Editor Toolbar

Customize the editing toolbar for quick access to your favorite tools, effects, and share destinations. You can add, remove, or arrange the options on the toolbar.

1. In Snagit Editor toolbar, click More and select Customize Toolbar.

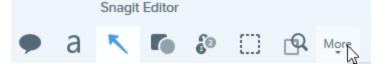

2. The Toolbar Customization dialog appears.

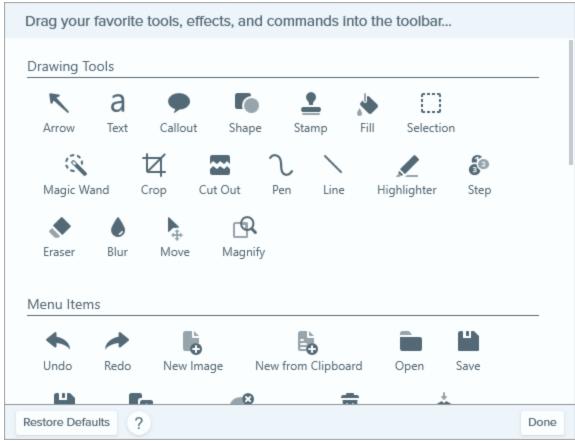

- To add an option to the toolbar, drag the option from the dialog onto the desired location on the toolbar.
- To remove an option from the toolbar, drag the option off of the toolbar.
- To rearrange options on the toolbar, drag the option to the desired location on the toolbar.
- 3. After customizing the toolbar, click **Done**.
- 4. In the toolbar, you can choose to show icons and text labels or icons only. To change this option, rightclick on the toolbar and select **Icon and Text** or **Icon Only**.

## Tool Types

| Arrow | <ul> <li>Add an arrow to call attention or highlight an item in the image.</li> <li>Click and drag on the canvas to draw an arrow.</li> <li>For a curved arrow: In the properties, enable the <b>Bezier Curve</b> option. Click and drag a point on the arrow to start the curve. As you edit the arrow, a white handle appears on the canvas. Drag the handle to continue to edit the curve.</li> </ul> |
|-------|----------------------------------------------------------------------------------------------------|
| Blur  | Add a blur to hide or mask sensitive information in an image.                                                                                                    |

|           | <ul> <li>There are two types:</li> <li>Smooth: Reduces the details in a capture similar to viewing through an out-of-focus lens. Use to apply depth or to blur the details in sensitive information.</li> <li>Pixelate: Covers up an area with a set of large square pixels. Use to mask faces or sensitive information in an image capture.</li> <li>Drag the slider to adjust the intensity.</li> <li>Click and drag on the canvas to draw the blur.</li> </ul>                                                                                                    |
|-----------|----------------------------------------------------------------------------------------------------|
| Callout   | <ul> <li>Add a callout to call attention or highlight an item in the image. A callout includes an annotation plus text.</li> <li>1. Click the <b>Outline</b> or Fill dropdown and complete one of the following: <ul> <li>Click to select a color from the preset colors or from the color palette.</li> <li>Click the Eyedropper tool and then click to select a color from anywhere on the screen.</li> <li>Enter a HEX or RGB value into the field.</li> </ul> </li> <li>2. Click and drag on the canvas to draw the callout.</li> <li>3. Enter text within the callout.</li> <li>4. Use the handles to control the following: <ul> <li>To resize the callout, drag the <b>white</b> handles.</li> <li>To resize the callout tail, drag the <b>yellow</b> handles.</li> <li>To rotate the callout, drag the <b>green</b> handle.</li> </ul> </li> </ul> |
| Crop<br>女 | <ul><li>Remove unwanted areas from the edges of an image.</li><li>1. Blue handles and grid lines show the selected image area to crop. Drag corresponding blue handles in to crop different sides of the image.</li></ul>                                                                                                    |

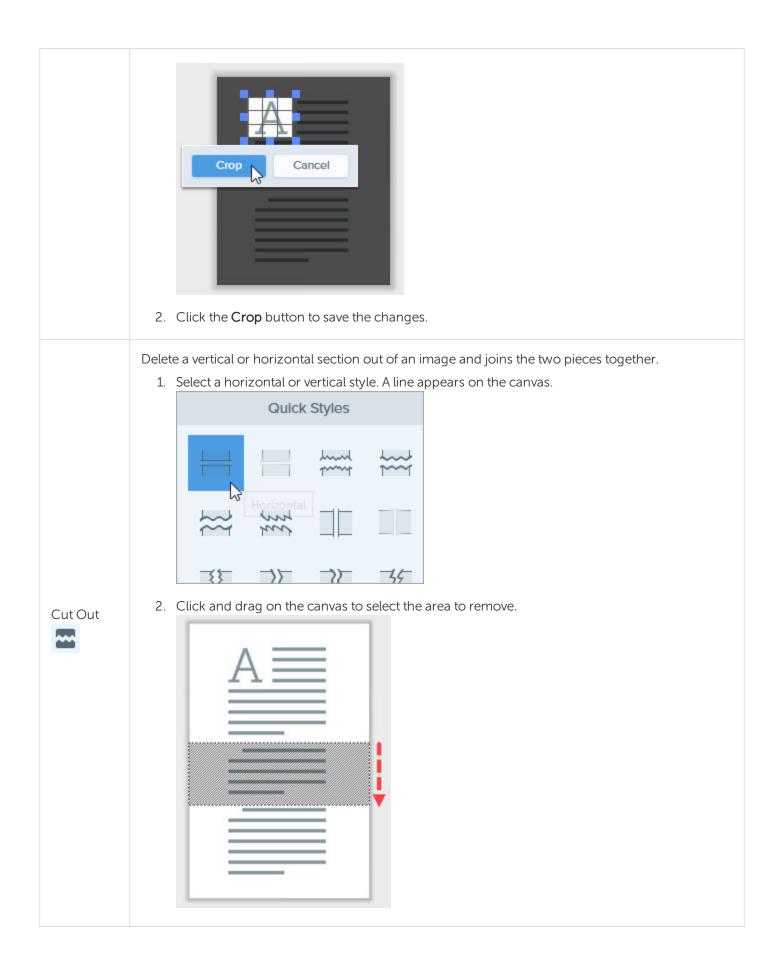

| Eraser          | Erase any flattened area in an image to expose the canvas.                                                                                                    |
|-----------------|----------------------------------------------------------------------------------------------------|
| Fill            | <ul> <li>Fill a flattened area in an image with another color.</li> <li>1. Click the Color dropdown and complete one of the following: <ul> <li>Click to select a color from the preset colors or from the color palette.</li> <li>Click the Eyedropper tool and then click to select a color from anywhere on the screen.</li> <li>Enter a HEX or RGB value into the field.</li> </ul> </li> <li>2. Click to apply the fill color to a location on the canvas.</li> </ul> |
| Grab Text       | Capture text from anywhere on your screen and paste to other programs.<br>See Grab Text.                                                                                                    |
| Highlighter     | Highlight a rectangular area in an image.                                                                                                    |
| Line            | Add a straight or curved line to an image.                                                                                                    |
| Magic<br>Wand   | Select an area on the canvas based on color. The tool is ideal for selecting areas of a single color that do not include complex backgrounds or patterns.                                                                                                    |
| Magnify         | Magnify an area on the canvas to highlight or show the details.                                                                                                    |
| Move            | Select any object to move on the canvas. Enable Smart Move to instantly make multiple objects selectable and on your screen. Also identifies text that can be replaced or deleted. See Smart Move.                                                                                                    |
| Pen<br><b>し</b> | Draw freehand lines on an image.                                                                                                    |
| Selection       | Select parts of an image. After making a selection on the canvas, you can cut, copy, move, delete, edit, or apply effects to the selection.                                                                                                    |

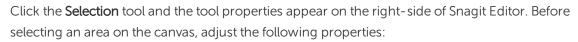

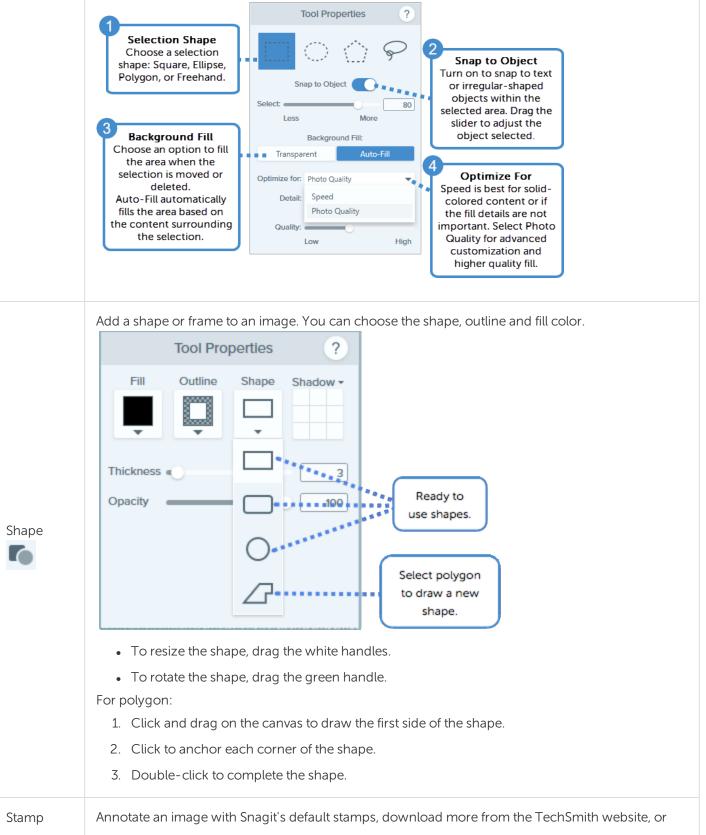

|           | create your own stamps.                                                                                                    |  |  |  |
|-----------|----------------------------------------------------------------------------------------------------|--|--|--|
|           | Add a Stamp                                                                                                    |  |  |  |
|           | 1. In the Quick Styles, select a stamp from the Stock Stamps or from My Stamps.                                                                                                    |  |  |  |
|           | 2. Click the canvas to add the stamp.                                                                                                    |  |  |  |
|           | • To move the stamp, click and drag to move the stamp to the desired location.                                                                                                    |  |  |  |
| •         | • To resize the stamp, click and drag a white handle in or out.                                                                                                    |  |  |  |
| <b>—</b>  | Download Stamps                                                                                                    |  |  |  |
|           | 1. In properties, click the <b>Download More</b> button. The TechSmith website opens.                                                                                                    |  |  |  |
|           | 2. Click the <b>Download</b> link for the stamp set you wish to download.                                                                                                    |  |  |  |
|           | <b>Pro Tip:</b> Save images, annotations, or objects on the canvas as custom stamps. To create a custom stamp from an image: select <b>Stamp tool &gt; Organize Stamps button &gt; Add</b><br><b>Stamp button</b> . Browse to the image you want as a stamp and click <b>Open</b> . |  |  |  |
| Step      | Add a series of numbers or letters in sequence to an image.                                                                                                    |  |  |  |
| Text<br>a | Add captions, headings, or other text to an image.<br>Select the outline and fill colors for your text. You can also choose text alignment, text size, and text<br>font. To edit text, double-click the text box to type the desired text. See Grab Text.                           |  |  |  |

### In This Article

Getting Started with Tools Customize Snagit Editor Toolbar Tool Types

# Quick Styles and Themes

- Set up a Quick Style to automatically remember your custom tool style for future use.
- To create a set of Quick Styles across the tools based on a preselected color palette, see Create a Theme.

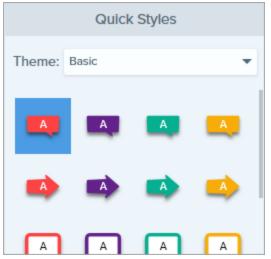

The tools are only available for image captures. Share your video to to enhance it with annotations and effects.

## Apply a Quick Style

1. In Snagit Editor, click to select a tool.

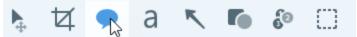

2. The tool properties open. Click to select a Quick Style.

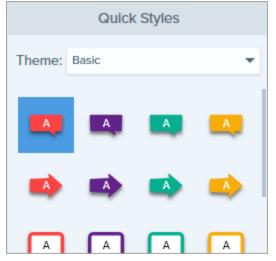

3. The method for drawing the quick style on the canvas depends on the tool selected. Follow the instructions outlined for using tools.

## Save a Quick Style

After editing the tool properties, you can save the custom tool properties as a Quick Style for future use.

To save the style to a specific theme, choose the theme from the menu at the top of Quick Styles before choosing the tool.

1. In Snagit Editor, click to select a tool.

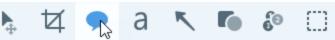

- 2. The tool properties open. Edit the desired properties.
- 3. As you edit the properties, a new Quick Style appears at the bottom of the existing styles.

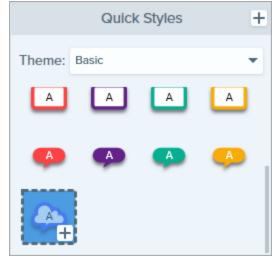

- 4. Click the + icon to save the new Quick Style.
- 5. To change its location within Quick Styles, click and drag to move it to a new location.

To delete a Quick Style, right-click on the style and select **Delete Quick Style**. The Quick Style is permanently deleted from the selected theme.

## Create a Theme

Themes consist of unique Quick Styles for each project, organization, or style guide you work with. Snagit helps you set up a theme based on the selected color palette. You can add more styles or edit the theme at any time.

1. In Snagit Editor, click to select a tool.

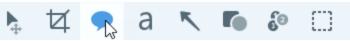

- 2. The tool properties open. Click the **Theme** dropdown and select the **New Theme** option.
- 3. The New Theme dialog appears. Click the **Colors** dropdown to select a color to use to automatically generate Quick Styles for the theme.

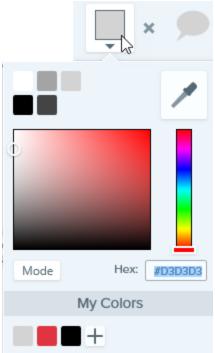

- Click to select a color from the preset colors or from the color palette.
- Click the Eyedropper tool and then click to select a color from anywhere on the screen.

• Enter a HEX or RGB value into the field.

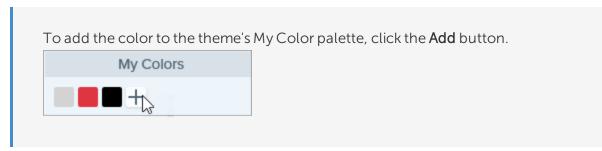

- 4. Press the ESC key to exit the color selection.
- 5. To add another color, click the **Add** button. Continue until you have added the desired theme colors.

| Theme Color Tip                                                      |  |
|----------------------------------------------------------------------|--|
| It is recommended to select 4-8 colors for generating the new theme. |  |

- 6. Enter a descriptive name in the **Theme name** field.
- 7. Click the **Create** button.

Snagit automatically generates a set of Quick Styles based on the colors selected. The new theme is available in most tools.

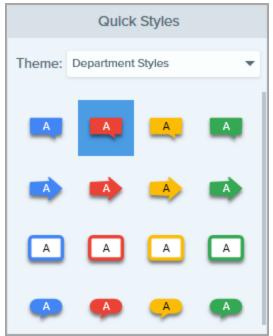

## Edit a Theme

1. In Snagit Editor, click to select a tool.

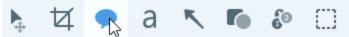

2. The tool properties open. In the **Theme** dropdown, click the icon next to the theme and select **Edit**.

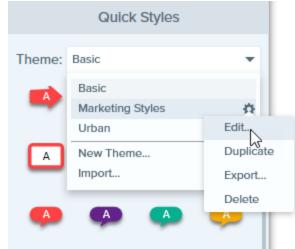

- 3. The Edit Theme dialog appears. Complete the desired edits.
- 4. Click Save.

IMPORTANT: Editing a theme overwrites your existing Quick Styles in the theme. To maintain your existing styles, you can edit the Quick Styles individually. See Save a Quick Style.

## Export a Theme

Export a theme to improve project collaboration or maintain a corporate style guide or brand.

1. In Snagit Editor, click to select a tool.

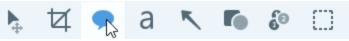

2. The properties for the selected tool appear in the Properties panel on the right-side of Snagit Editor. In the **Theme** dropdown, click the **\$** icon next to the theme and select **Export**.

|        | Quick Styles       |           |
|--------|--------------------|-----------|
| Theme: | Snagit Help Styles | -         |
|        | Basic              |           |
|        | Snagit Help Styles | \$        |
|        | Urban              | Edit      |
| -      | New Theme          | Duplicate |
|        | Import             | Export    |
|        |                    | Delete    |

3. Choose a location and enter a file name. Click Save.

Snagit saves the theme as a .snagtheme file. You can send the file to others to import into Snagit.

You must have Snagit version 13.1 or later installed to import a theme.

## Import a Theme

1. In Snagit Editor, click to select a tool.

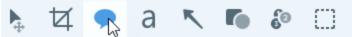

2. The properties for the selected tool appear in the Properties panel on the right-side of Snagit Editor. Click the **Theme** dropdown and select **Import**.

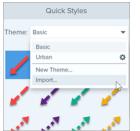

3. Browse to select the .snagtheme file and click **Open**.

Snagit adds the theme to the list of available themes.

#### In This Article

Apply a Quick Style Save a Quick Style Create a Theme Edit a Theme Export a Theme Import a Theme

# Add Effects

Add an effect to enhance an image. Effects can be applied to the entire image or a selection.

Effects are only available for image captures. Share your video to Camtasia to enhance it with annotations and effects.

## Add an Image Effect

1. Click the Effects button.

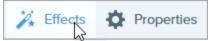

2. The Effects panel opens. Click an effect.

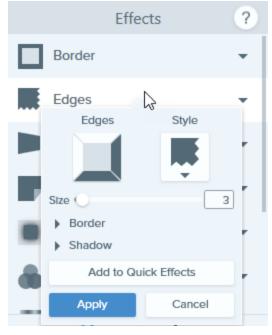

- 3. The effect properties open and a preview of the effect is shown on the canvas. Edit the desired properties.
- 4. Click the **Apply** button to apply the effect to the image.

#### TIP: Save a customized effect under Quick Effects

- To save the effect settings for future use, click the **Add to Quick Effects** button. The new effect is added to the top of Quick Effects.
- To change its location within Quick Effects, click and drag to move it to a new location.
- To delete it, right-click on the effect and select Delete from Quick Effects.

## Remove Effect from Image

Select **Edit >Undo** to remove the last applied effect. If you need to remove multiple changes, select **Undo** multiple times.

## Apply a Quick Effect

Quick Effects are found at the top of the Effects panel in Snagit Editor.

1. Click the Effects button.

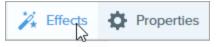

2. The Effects panel opens. Hover over a Quick Effect.

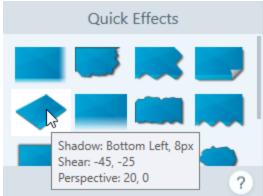

3. A preview of the Quick Effect appears on the canvas. Click to apply the Quick Effect.

## Snagit Effect Types

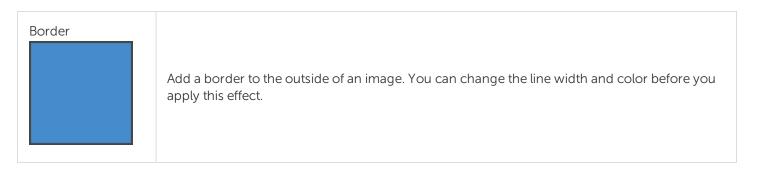

| Edges            | Add an edge effect to one or more sides of an image. You can change the location, style, size, border, and shadow before you apply this effect.                                                                                                    |
|------------------|----------------------------------------------------------------------------------------------------|
| Page Curl        | Add an effect that peels up the corner of an image. You can change the location and size before you apply this effect.                                                                                                    |
| Shadow           | Add a shadow effect to a side or around the entire image. You can change the location, color, and size before you apply this effect.                                                                                                    |
| Perspective      | Distorts an image to give the appearance of being viewed from a different angle. You can<br>change the type of distortion, horizontal amount, vertical amount, border, and shadow before<br>you apply this effect.                                                               |
| Filters          | <ul> <li>Apply a filter effect over the entire image. You can choose one of the following types of filters before you apply this effect: <ul> <li>Soften</li> <li>Sharpen</li> <li>Opacity</li> <li>Monochrome</li> <li>Gray Scale</li> <li>Invert Colors</li> </ul> </li> </ul> |
| Color Adjustment | Enhance or correct the color and tonality (lightness, darkness, and contrast) in an image. You can choose to change the following properties of color before you apply this effect: <ul> <li>Brightness</li> </ul>                                                               |

|                          | <ul> <li>Contrast</li> <li>Hue</li> <li>Saturation</li> <li>Gamma</li> </ul>                                                                                                    |
|--------------------------|----------------------------------------------------------------------------------------------------|
| Color Replacement        | Swap two colors in an image or replace one color with another color. You can choose multiple groups of colors to swap by clicking the + before you apply this effect.                                                                                                    |
| Spotlight and<br>Magnify | Draw attention to an area in an image by highlighting and enlarging the area.<br>After choosing an area on your image with the <b>Selection</b> tool, select <b>Spotlight and Magnify</b><br>under <b>Effects</b> . You can choose the style, turn on/off drop shadow and canvas resize, or adjust<br>the position of the selection on the screen before you apply this effect. |
| Watermark                | Overlay text, a logo, or copyright information on an image for identification or to discourage unauthorized use. You can choose the image you want to use, the position and size of the image on the canvas, and change the Underlay/Overlay settings before you apply this effect.                                                                                             |

### In This Article

Add an Image Effect Remove Effect from Image Apply a Quick Effect Snagit Effect Types

# Edit Videos

After recording a video capture, the MP4 file opens in Snagit Editor to preview and edit.

The video playback controls appear under the video.

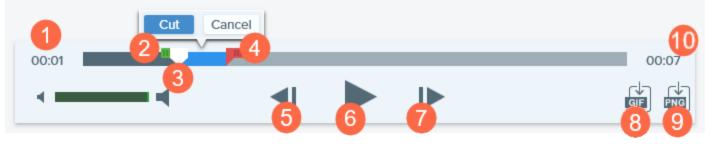

|   | Video Control  | Description                                                                                                 |
|---|----------------|----------------------------------------------------------------------------------------------------|
| 1 | Elapsed time   | Displays the elapsed time at the playhead's position on the timeline.                                       |
| 2 | Start handle   | Drag the handle to select the starting point for a video selection.                                         |
| 3 | Playhead       | Controls which frame in the video is displayed. Drag the playhead to jump to a specific point in the video. |
| 4 | End handle     | Drag the handle to select the end point for a video selection.                                              |
| 5 | Previous Frame | Click to move back one frame.<br>Click and hold the button to rewind.                                       |
| 6 | Play / Pause   | Play or pause the video.                                                                                    |
| 7 | Next Frame     | Click to move forward one frame.<br>Click and hold the button to fast forward.                              |

|    | Video Control          | Description                                                                     |
|----|------------------------|---------------------------------------------------------------------------------|
| 8  | Create<br>Animated GIF | Save entire video or the current selection as an Animated GIF file.             |
| 9  | Save Frame as<br>PNG   | Save the current video frame as a still image. The new image opens in the tray. |
| 10 | Time                   | Displays the total length of the video.                                         |

## Trim or Cut Out Unwanted Video Sections

Cut out unwanted parts of a video such as mistakes or coughs, or trim the beginning or end of the video.

1. Drag the **Start handle** on the timeline to the location to start the cut.

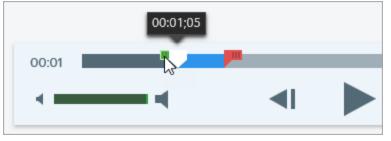

2. Drag the **End handle** on the timeline to the location to end the cut.

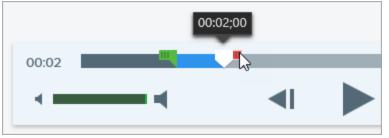

3. To preview the cut, drag the playhead to where you want to start the video playback. Click the **Play** button.

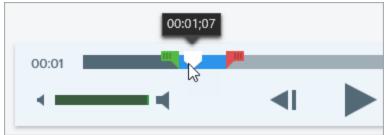

### TechSmith<sup>®</sup>

#### 4. Click the **Cut** button.

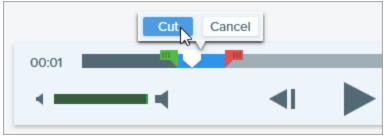

The segment cut from the video is shown as a yellow line on the timeline.

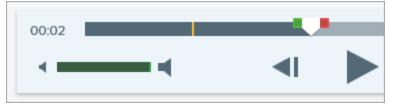

## Save a Video Frame as an Image

Capture the current video frame as a still image.

- 1. Open a video capture or click to select a video from the Recent Captures Tray.
- 2. Drag the playhead to the desired video frame.
- 3. Click the Save Frame as PNG button.

The new image opens in the tray.

#### TIP: Need More Video Editing Options?

For additional editing options, share the video to Camtasia.

#### In This Article

Video Playback Trim or Cut Out Unwanted Sections Save a Video Frame as an Image

# **GIF** Creation

Snagit allows you to create GIFs from a selection of your video or the entire video.

## Create a GIF

- 1. Open a video capture or click to select a video from the Recent Captures Tray.
- 2. Drag the start and end handles to select a portion of the video for the Animated GIF.

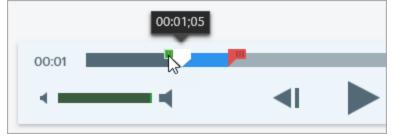

# TIP: Keep it Short! It is recommended to select a segment less than 30 seconds.

- 3. Drag the playhead to the green handle and click the **Play** button to preview the selection.
- 4. When you are satisfied with the selection, click the Create Animated GIF button.

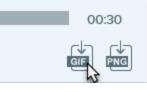

- 5. Confirm if you are using the selection you just chose or if you would like to use the whole video to create the GIF.
- 6. The Create GIF dialog appears. Select an **Optimize For** option:
  - Screen Video (Default): Select this option if the video contains screen recording.
  - High Motion Video: Select this option if the video contains real world video or games.
  - **Reduced File Size:** Select this option if you want to optimize for file size. Snagit scales the video dimensions down to have a max width or height of 200 pixels.
  - Custom: Select this option if you want to customize the settings. See Custom GIF Settings.
- 7. Click the **Create** button.

Snagit produces the Animated GIF file and adds it to the beginning of the Recent Captures Tray.

# Custom GIF Settings

| Setting                       | Description                                                                                                    |
|-------------------------------|----------------------------------------------------------------------------------------------------|
| Frame Rate                    | Number of frames per second. A higher frame rate produces smoother video playback and can result in larger file sizes.                                                        |
| Dimensions (unit)             | Select the unit to display the width and height dimensions.                                                                                                    |
| Dimensions (Width and Height) | Enter the width and height dimensions for the Animated GIF file. Decreasing the dimensions can result in lower file sizes for the Animated GIF.                               |
| Lock Aspect Ratio             | It is recommended to lock the aspect ratio, the ratio of the width to the height of a video. Unlocking the aspect ratio may result in skewed or blurry video content.         |
| Enable Dithering              | Enable Dithering to prevent color banding and to produce smoother video content. Dithering can result in larger file sizes.                                                   |
| Looping                       | <ul><li>If looping is enabled, the Animated GIF plays back on a continuous loop.</li><li>If looping is disabled, the Animated GIF plays until the end of the video.</li></ul> |
| Fade to Black                 | Add a transition to the end of the Animated GIF to fade the last frame to black.                                                                                              |

### In This Article

Create a GIF Custom GIF Settings

# Import Captures from a Mobile Device

TechSmith Fuse is a mobile app that allows you to send images and videos from your mobile device directly to Snagit. You can capture, collaborate, and access your content - wherever you are.

Fuse is available from the Google Play Store or the App Store and supported on mobile devices running the following operating systems:

- iOS version 9 and later (phones and tablets)
- Android version 4.0 and later

## Import with TechSmith Fuse

- 1. Install TechSmith Fuse from the Google Play Store or the App Store onto your mobile device.
- 2. In Snagit Editor, select File > Connect Mobile Device. The Connect Mobile Device dialog opens.
- 3. Connect your computer and mobile device to the same network.
- 4. Open TechSmith Fuse on your mobile device.
- 5. Select the media to send:
  - Tap Library to import from your device or to select existing media.
  - Tap Video to record a video.
  - Tap Photo to take a photo.

#### 6. Tap **Share** and select **Snagit**. If the Snagit icon does not appear, tap **More**.

|                          | 1 Capture               | Share                              |                      |      |                                        |
|--------------------------|-------------------------|------------------------------------|----------------------|------|----------------------------------------|
|                          |                         |                                    | Activities           | Done | Drag Snagit up in                      |
|                          |                         | C                                  | Message              | _    | the listing for it to<br>appear in the |
|                          |                         |                                    | Mail                 |      | initial view.                          |
|                          | and the second          | and the                            | Snagit               |      |                                        |
| 1 interest               | - All                   | If the Snagit icon                 | Add to Notes         |      |                                        |
|                          | 1 Contractor            | does not appear<br>here, tap More. | 7 Twitter            |      |                                        |
|                          |                         |                                    | Facebook             |      |                                        |
|                          |                         |                                    | iCloud Photo Sharing |      |                                        |
|                          |                         |                                    | d Gmail              |      |                                        |
| Message                  | Mail Add to Notes M     | tore                               | j Instagram          |      |                                        |
|                          |                         |                                    | Snapchat             |      |                                        |
|                          |                         |                                    | Trello               |      |                                        |
| Save Image Assig<br>Cont | gn to Copy Prin<br>tact | t                                  |                      |      |                                        |
|                          | Cancel                  |                                    |                      |      |                                        |

7. Tap Connect to Snagit.

8. The Scanner appears. Point your camera at the QR code in the Connect Mobile Device dialog. See Tips for scanning the QR code.

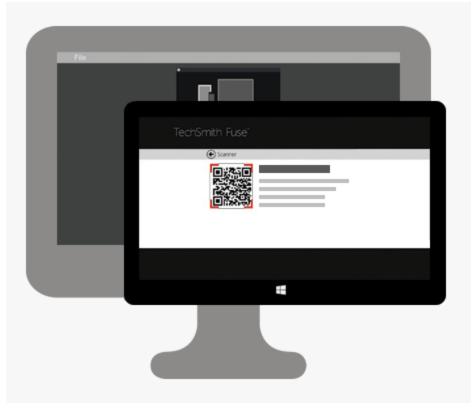

The image or video is sent to the tray in Snagit Editor.

### Tips for scanning the QR code

Follow these tips for scanning the QR code using TechSmith Fuse on your mobile device:

- Make sure the device is on and connected to the same network as the computer running Snagit.
- Aim the camera on the device at the QR code on the computer screen.
- Position the camera so that the QR code is centered within the corners of the Scanner screen in TechSmith Fuse on your mobile device or tablet.

### About Connecting TechSmith Fuse and Snagit

- Opening the Connect Mobile Device dialog turns on the **Mobile Sharing** option.
- You must scan the QR code in Snagit to establish a connection between the mobile device and Snagit for sending the mobile files.
- Your mobile device and the computer running Snagit must be connected to the same network.
- You must have Snagit open on your computer.

# About Mobile Sharing with TechSmith Fuse

Mobile Sharing allows Snagit to receive files from TechSmith Fuse. It is turned off by default and will only turn on if you:

- Connect TechSmith Fuse to Snagit from a mobile device.
- Select Snagit Editor > File > Editor Options > Advanced tab > Enable sharing to Snagit.

Once Mobile Sharing is turned on, you can connect Fuse to Snagit. Mobile Sharing continues to run until it is turned off.

Snagit opens a port on your computer to establish a secure connection between your mobile device and Snagit. If you have security concerns about the connection remaining open after you have transferred the files from Fuse, you can turn off Mobile Sharing.

## Turn Mobile Sharing Off:

Select **Snagit Editor > File > Editor Options > Advanced** tab > click the **Enable sharing to Snagit** option. Mobile Sharing may also turn off if interrupted. This can happen if:

- Your network/router becomes disconnected or needs to be reset.
- Your computer automatically generates new IP addresses.
- You change network providers.

## Troubleshoot TechSmith Fuse

If TechSmith Fuse cannot connect or send files to Snagit, see the following:

- Unable to send files from TechSmith Fuse to Snagit
- Unable to scan QR code
- QR code is missing

For additional help, see the support article on the TechSmith website.

### Unable to send files from TechSmith Fuse to Snagit

If you are unable to send files from TechSmith Fuse to Snagit Editor, check the following:

- Make sure Snagit is open on the computer when sending files from TechSmith Fuse to Snagit.
- Select Snagit Editor > File > Editor Options button > Advanced tab > Enable sharing to Snagit to make sure that Mobile Sharing is turned on.
- You must scan the QR code in Snagit to establish a connection between the mobile device and Snagit for sending the mobile files.
- Your mobile device and the computer running Snagit must be connected to the same network.

- Reset the router or wireless network.
- Check your network or firewall settings.

## Unable to scan QR code

If TechSmith Fuse cannot scan the QR code located in the Connect Mobile Device dialog (Snagit Editor > File > Connect Mobile Device), check the following:

- Make sure the device is connected to the same Wi-Fi network as the computer running Snagit.
- Aim the camera on the device at the QR code on the computer screen.
- Position the camera so that the QR code is centered within the corners of the Scanner screen in TechSmith Fuse on your mobile device or tablet.

## QR code is missing

In Snagit, an error message appears in the Connect Mobile Device dialog (Snagit Editor > File > Connect Mobile Device) if a QR code cannot be generated.

A QR code may not be generated if:

- The network/router is disconnected or needs to be reset.
- The specified port is already in use.

If a QR code is not generated:

- Check your network or firewall settings.
- Connect your mobile device and computer to another network.

#### In This Article

Import with TechSmith Fuse About Mobile Sharing Troubleshoot TechSmith Fuse

# Snagit Editor Preferences and Hotkeys

## Preferences

To open the Snagit Editor Preferences, select Snagit Editor > File > Editor Preferences.

| File | Edit Image       | Effects  | Share | View     | Hel | р |
|------|------------------|----------|-------|----------|-----|---|
|      | New              |          |       |          |     | Þ |
|      | Open             |          | С     | trl+0    |     |   |
|      | Open Recent      |          |       |          |     | Þ |
|      | Save             |          | C     | trl+S    |     |   |
|      | Save As          |          | С     | trl+Shif | t+S |   |
|      | Duplicate        |          | C     | trl+Shif | t+D |   |
|      | Delete           |          | С     | trl+Del  |     |   |
|      | Import/Export    |          |       |          |     | Þ |
|      | Connect Mobile   | e Device |       |          |     |   |
|      | Convert Images   | S        |       |          |     |   |
|      | Print            |          |       |          |     | ۲ |
|      | Editor Preferen  | ces      | 2     |          |     |   |
|      | Exit Snagit Edit | or       |       | lt+F4    |     |   |

To learn more about the Editor options, view the following:

- General Tab
- Editor Tab
- Outputs Tab
- Library Tab
- Advanced Tab

## General Tab

| Options                                                                           | Description                                                                                                    |  |  |
|-----------------------------------------------------------------------------------|----------------------------------------------------------------------------------------------------|--|--|
| Show OneClick                                                                     | Displays the quick capture options as a tab at the top of the screen.                                                 |  |  |
| Snagit theme Choose between the two Snagit interface color themes: Light or Dark. |                                                                                                    |  |  |
| Show me onboarding                                                                | Disables the initial capture GIF and turns off onboarding light indicator in the upper-right corner of Snagit Editor. |  |  |

| Options                      | Description                                                                                                    |
|------------------------------|----------------------------------------------------------------------------------------------------|
| Send anonymous<br>usage data | <ul> <li>Send anonymous data on Snagit usage to help TechSmith improve future versions.</li> <li>If enabled, set Banner notifications level: <ul> <li>Don't show notifications</li> <li>Only show me help notifications- personalized recommendations of Snagit features</li> <li>Show me help and promotional notifications- also receive news about events such as training webinars</li> </ul> </li> </ul> |

## Editor Tab

| Options                                              | Description                                                                                                    |  |  |  |  |
|------------------------------------------------------|----------------------------------------------------------------------------------------------------|--|--|--|--|
|                                                      | Select the canvas background color.                                                                                                    |  |  |  |  |
| Editor background<br>color                           | If you are having trouble viewing your capture, change the background color to increase the contrast between the application and the capture previewed on the canvas. |  |  |  |  |
| Recent files thumbnail<br>size                       | Select the size of the capture thumbnails in the Recent Captures Tray.                                                                                                |  |  |  |  |
| Automatically expand<br>the canvas to fit<br>objects | Automatically increase the size of an image when pasting or dragging objects outside of the current image.                                                            |  |  |  |  |
| Escape key closes<br>Editor                          | Set the hotkey to close Snagit Editor to the Escape key.<br>This option is disabled by default.<br>Or select File > Exit Snagit Editor to exit.                       |  |  |  |  |
| Show cursor quick<br>style popup                     | Display a preview of the tool style next to the cursor on the canvas.                                                                                                 |  |  |  |  |
| Show Toolbar Labels                                  | Choose to display icons and text labels or icons only in the Snagit Editor toolbar.                                                                                   |  |  |  |  |

# Outputs Tab

| Options                                                             | Description                                                                                                    |
|---------------------------------------------------------------------|----------------------------------------------------------------------------------------------------|
| Disable image transparency on clipboard                             | Remove transparent areas from image copied to the clipboard.<br>Some application, such as web-based email, may not support<br>transparency in pasted images.                                                              |
| Paste images as HTML for Outlook Express                            | Paste images into Outlook Express using HTML to allow the image to display correctly.                                                                                                    |
| Embed images when sending email (Outlook /<br>Outlook Express only) | Snagit inserts the image directly into the body of an email<br>message.<br>Embedding images requires the email client to use the<br>HTML format.<br>When disabled, this option attaches the image to an email<br>message. |

## Library Tab

| Options                                                    | Description                                                                                                    |  |  |  |
|------------------------------------------------------------|----------------------------------------------------------------------------------------------------|--|--|--|
| Maximum recent files                                       | Enter the maximum number of captures to display at a time in the Recent Captures Tray. Enter a number 1-15.                                                                          |  |  |  |
| Automatically save new<br>image captures in the<br>Library | By default, Snagit automatically saves new captures in the library. If this option is disabled, any unsaved captures are closed and deleted when you close Snagit.                   |  |  |  |
| Automatically save new<br>video captures in the<br>Library | By default, Snagit automatically saves new captures in the library. If this option is disabled, any unsaved captures are closed and deleted when you close Snagit.                   |  |  |  |
| Prompt before deleting files                               | Display a message prompt before deleting files in Snagit.                                                                                                    |  |  |  |
| Remove all items from the tray when closing Editor         | Tray items are removed and the tray is empty when Editor opens again.                                                                                                    |  |  |  |
| Library location                                           | By default, the library files are located in this folder:<br>C:\Users\username\AppData\Local\TechSmith\SnagIt\DataStore\. To change the<br>location, click the <b>Browse</b> button. |  |  |  |

## Advanced Tab

| Options                                               | Description                                                                                                    |
|-------------------------------------------------------|----------------------------------------------------------------------------------------------------|
| Always keep<br>Editor<br>running in the<br>background | Snagiteditor.exe remains running in Windows Task Manager even if you close Snagit Editor.<br>Enabling this option allows captures to open more quickly.                                                                                                    |
| Delete<br>cropped<br>content                          | Automatically delete the content cropped out of an image.                                                                                                    |
| Automatically<br>flatten pasted<br>images             | In Snagit Editor, you can edit any objects on the canvas that have not been flattened. Once an object has been flattened it is a permanent part of the image and cannot be edited.                                                                                                    |
| Mobile<br>Sharing                                     | <ul> <li>Add a mobile device under File &gt; Connect Mobile Device to enable this option and allow image and video sharing between the mobile device and Snagit. See Import Captures from a Mobile Device.</li> <li>Keep original image dimensions: Snagit automatically resizes mobile images for better viewing in Snagit Editor. Enable this option to import mobile images at the original dimensions.</li> <li>Connection Name: TechSmith Fuse remembers each connection and allows you to choose which instance of Snagit to send the mobile images or videos. You can customize the name of each connection to be sure you are sending the files to the correct computer running Snagit.</li> </ul> |

## Snagit Editor Hotkeys

| Option                   | Keyboard Hotkey   |
|--------------------------|-------------------|
| New Image                | CTRL+N            |
| New Image from Clipboard | CTRL+SHIFT+N      |
| Open                     | CTRL+O            |
| Close                    | ALT+F4            |
| Close Current Capture    | CTRL+F4<br>CTRL+W |

| Option                                                              | Keyboard Hotkey                    |
|---------------------------------------------------------------------|------------------------------------|
| Save                                                                | CTRL+S                             |
| Save As                                                             | CTRL+SHIFT+S                       |
| Print                                                               | CTRL+P                             |
| Undo                                                                | CTRL+Z                             |
| Redo                                                                | CTRL+Y                             |
| Cut                                                                 | CTRL+X                             |
| Сору                                                                | CTRL+C                             |
| Copy All                                                            | CTRL+SHIFT+C                       |
| Paste                                                               | CTRL+V                             |
| Delete                                                              | CTRL+Delete                        |
| Select All                                                          | CTRL+A                             |
| Bring Forward                                                       | CTRL+SHIFT+F                       |
| Bring Backward                                                      | CTRL+SHIFT+B                       |
| Group                                                               | CTRL+SHIFT+G                       |
| Ungroup                                                             | CTRL+SHIFT+U                       |
| Draw a Perfect Square or Circle<br>Move or Draw an Object In a Line | Hold the Shift key while dragging. |
| Duplicate                                                           | CTRL+D                             |
| Flatten                                                             | CTRL+F                             |
| Flatten All                                                         | CTRL+SHIFT+T                       |
| Actual Size                                                         | CTRL+0                             |
| Zoom In                                                             | CTRL+Plus                          |
| Zoom Out                                                            | CTRL+Minus                         |
| Open Help                                                           | F1                                 |

## Toolbar Hotkeys

Hotkeys are assigned to the first ten positions in the Snagit Editor toolbar.

Snagit Editor

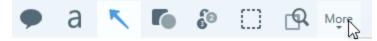

Press CTRL+1 through CTRL+9 to use the toolbar position hotkeys.

In This Article

Snagit Preferences Snagit Editor Hotkeys

# Introduction to the Library

Snagit automatically saves your capture history to the library including any files opened or edited in Snagit Editor.

To access the library from Snagit Editor, click the **Library** button at the top of Snagit Editor or in the Recent Captures Tray.

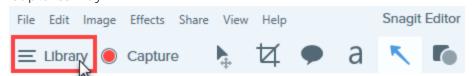

Captures are categorized by:

- Capture Type (Images, Videos, Animated GIFs)
- Recent Captures: Captures taken in the past four weeks and any files viewed or saved in Snagit
- Date (Year and Month)
- Applications: All applications Snagit captured
- Websites: All websites Snagit captured
- Tags: List of tags assigned to captures in Snagit

| Type to search  | Q    |
|-----------------|------|
| 🗈 Images        | 1987 |
| ■ Videos        | 48   |
| Animated GIFs   | 21   |
| Recent captures | 291  |
| ▷ 🖻 2008        | 3    |
| ▷ 🝙 2015        | 1550 |
| ▷ 🝙2016         | 503  |
| ▷               |      |
| ▷ 🔞 Web sites   |      |
| 🖻 🔗 Tags        |      |

## Search for Captures

1. In Snagit Editor, click the Library button.

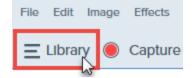

- 2. Enter a search term in the **Search** field. You can search by file name, by tags, by application or website captured from.
- 3. The search results appear below the search field. Click an item in the search results to view the captures in the library.

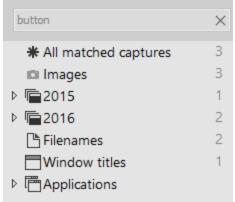

4. To open a capture in the tray, double-click the capture in the library.

# Browse the Capture History

1. In Snagit Editor, click the Library button.

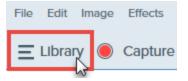

2. Captures are categorized by date (month and year), applications, websites, or tags. Click a category in the Search pane to view the captures within that category in the library.

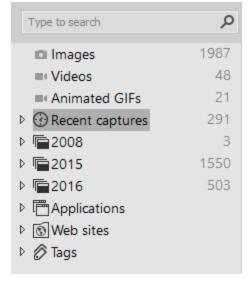

3. To open a capture in the tray, double-click the capture in the library.

# View Captures in the Library

- Click the Details View button or the Hambnail View button to switch the view for captures in the library.
- Click the **Zoom Options** button and drag the Zoom slider to change the size of the capture thumbnails in the library.

| Zoom                 | 100%        |
|----------------------|-------------|
| Fit to Screen        | Actual Size |
| Always Shrink to Fit |             |
| Q 1                  | 00% •       |

- Snagit captures other information during capture. To view this metadata, right-click and select Details.
- To open a capture in the tray, double-click the thumbnail in the library.

### Add a Tag

Add tags to captures to help group or find captures easily at a later time.

Tags are only visible in Snagit.

1. In Snagit Editor, select a capture in the tray or in the library. See Introduction to Library.

CTRL+click to select multiple captures.

2. Click the **Tag** button.

3. Enter a new tag or click to select an existing tag from the list.

| Ad  | dd tag to "Mar 20, 2016 3:58:07 PM" |
|-----|-------------------------------------|
|     | Enter tag                           |
|     | 3+ bedrooms                         |
|     | 4+ bedrooms                         |
|     | business expense                    |
|     | examples                            |
|     | fireplace                           |
|     | houses                              |
|     | test                                |
|     |                                     |
| 🕒 R | ecent 🥒 Tag                         |

### View Tags

Snagit automatically saves your capture history to the library. In the Search pane, click the **Tags** category to view a list of all the tags applied to captures.

| Type to search     | Q    |
|--------------------|------|
| Images             | 1995 |
| ■ Videos           | 48   |
| Animated GIFs      | 21   |
|                    | 265  |
| ▷ 💼 2015           | 1550 |
| ▷ 💼 2016           | 511  |
| I Applications     |      |
| Web sites          |      |
| 🔺 🔗 Tags           |      |
|                    | 4    |
|                    | 4    |
| 🖒 business expense | 4    |
| 🖒 examples         | 1    |
| 🖒 fireplace        | 4    |
| 🖒 houses           | 3    |
| 🖒 Taxes 2016       | 1    |

#### In This Article

Search for Captures Browse the Capture History View Captures in the Library Add a Tag View Tags

# Translate Text

The **Translate** option helps you to quickly create images for multiple languages. Snagit extracts the source text from text annotations and callouts into a .xliff file to send to your translator. You can import the file into Snagit to automatically generate translated images.

# Extract Text for Translation

Complete the following steps to extract text from text annotations and callouts to send for translation:

- 1. In the library, select .snag files with text annotations or callouts.
- 2. Click the **Translate** button to extract the text for translation.

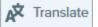

3. In the Extract As field, enter a project name.

| Extract Text for Translation                                | ×      |
|-------------------------------------------------------------|--------|
| Extract as: Project Name                                    |        |
| Where: 🔁 C:\Users\r.clark\Documents                         |        |
| Snagit adds the project name as a tag to each selected iten | 1.     |
| Help Extract                                                | Cancel |

Snagit tags the source files with a project name and a language tag so you can quickly locate the images in the library.

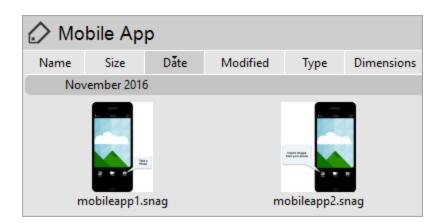

- 4. Select a location to save the .xliff file.
- 5. Click the Extract button.

6. Send the .xliff file to your internal translator or localization vendor to add the target language translations.

# Import Translations

After the text translations are added to the .xliff file, you can import the file into Snagit Editor to automatically generate the translated images.

- 1. In Snagit Editor, select File > Import/Export > Import Translation.
- 2. Select the .xliff file that contains the translations and click **Open**.
- 3. Select the translated language from the dropdown and click **OK**.

| No Translated Language Found                        |    |
|-----------------------------------------------------|----|
| Please specify a translated language for your file. |    |
| ОК Салс                                             | эI |

Snagit automatically generates the localized images based on the translations in the .xliff file. Snagit tags the translated images with a project name and a language tag so you can quickly locate the graphics in the library.

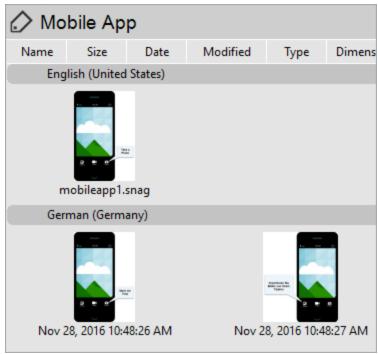

# **Review Translated Images**

After importing the translated .xliff file into Snagit Editor, the **Review Imported Translations** dialog appears.

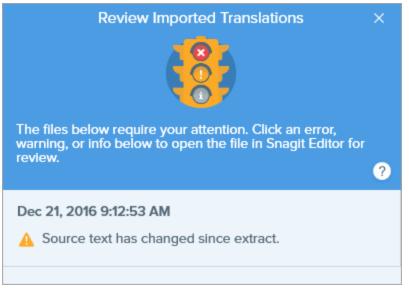

To review an item:

- 1. Click an info, warning, or error message in the dialog to open the file on the canvas.
- 2. Review and edit the .snag or .xliff file based on the message.
- 3. Repeat for the next error or warning in the list.

#### Info

Info messages provide additional information about the localized image.

| Message                                      | User Action                                                                                                    |
|----------------------------------------------|----------------------------------------------------------------------------------------------------|
| No issues found.                             | No action required.                                                                                                    |
| Localized text updated with new translation. | There was a previous version of the localized image. Snagit updated the localized image with the new translation provided in the .xliff file. |
|                                              | Click the message to preview the changes on the canvas.                                                                                       |

### Warnings

Warnings display items for you to review in the .snag or .xliff file.

| Message                                              | User Action                                                                                                    |
|------------------------------------------------------|----------------------------------------------------------------------------------------------------|
| Source text has changed since extract.               | The text in the original file has changed since it was extracted for translation. The imported translation may be out-of-date.                                                                                                    |
| Callout or text box missing from the original image. | The callout or text annotation has been deleted from the original image.<br>Click the message to preview the changes on the canvas.                                                                                                    |
| Missing translated text for X items.                 | <ol> <li>Make sure the translation was added to the .xliff file.</li> <li>Update the .xliff file with the translations.</li> <li>Select File &gt; Import/Export &gt; Import Translation option and select the updated file.</li> </ol> |
| Source file contains additional callouts.            | Snagit detected new callouts or text annotations that were added to the .snagfile after the text was extracted.                                                                                                    |

### Errors

Errors inform you if the import was not successful or if there are issues to troubleshoot.

| Message                                              | User Action                                                                                                    |
|------------------------------------------------------|----------------------------------------------------------------------------------------------------|
| Imported data is not valid.                          | <ul> <li>To troubleshoot this issue, check the following items in the .xliff file:</li> <li>Run the .xliff file through a validator to identify any invalid code.</li> <li>Make sure the file adheres to the XLIFF version 2.0 specifications.</li> <li>Remove the formatting when copying the translations into the .xliff file.</li> <li>Verify that you added translations for each source text entry.</li> </ul> After updating the .xliff file, select File > Import/Export > Import Translation option to import the updated file. |
| Unable to create translation file.                   | Verify that you have sufficient permissions and disk space.                                                                                                    |
| File Not Found. File may have been moved or deleted. | Snagit cannot find the original .snag file. The file may have been moved or deleted.                                                                                                    |

#### In This Article

Extract Text for Translation Import Translation Review Translated Images

# Share Captures

Quickly share your images or videos using the Snagit outputs.

- 1. In Snagit Editor, click to select a capture in the tray.
- 2. Click the Share button and select an output.

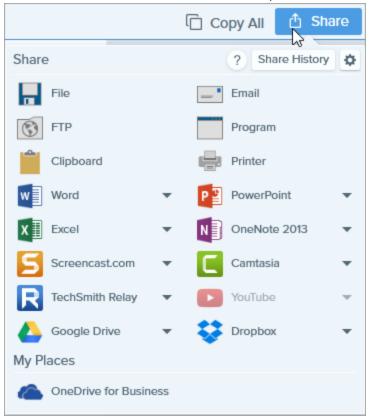

Snagit disables the outputs that do not support the file format of the selected capture in the tray.

### Default Outputs

| Output                                                            | lmage | Video |
|-------------------------------------------------------------------|-------|-------|
| <b>File</b><br>Save an image or video capture to a file location. | ~     | ~     |

| Output                                                                                                    | Image | Video |
|----------------------------------------------------------------------------------------------------|-------|-------|
| <b>Email</b><br>Insert the image capture into a new email message.                                                                                                    | ~     |       |
| <b>FTP</b><br>Send the capture to an FTP server using file transfer protocol.                                                                                                    | ~     | ~     |
| <b>Program</b><br>Send the capture to another program. Select from a list of programs that support the capture's file format.                                                                                                    | ~     | ~     |
| <b>Clipboard</b><br>Copy the capture onto the Windows Clipboard for quick pasting into other locations or<br>applications.                                                                                                    | ~     |       |
| <b>Printer</b><br>Send the image capture to a printer.                                                                                                    | ~     |       |
| <b>Microsoft Word</b><br>Insert the image capture into a Microsoft Word document. To customize the Microsoft Word<br>output options, select Share button > Word dropdown > Options.                                                                                                    | ~     |       |
| Microsoft PowerPoint<br>Insert the image capture into a Microsoft PowerPoint presentation slide. To customize the<br>Microsoft PowerPoint output options, select Share button > PowerPoint dropdown > Options.                                                                              | ~     |       |
| <b>Microsoft Excel</b><br>Insert the image capture into a Microsoft Excel workbook. To customize the Microsoft Excel<br>output options, select Share button > Excel dropdown > Options.                                                                                                    | ~     |       |
| Screencast.com<br>Upload an image or video onto Screencast.com for hosting. Screencast.com provides a URL for<br>quick sharing or an embed code for adding the capture onto a website or blog. To customize<br>the output options, select Share button > Screencast.com dropdown > Options. | 1     |       |
| If you are not currently logged into your TechSmith account, sign in or set up an account. See About TechSmith Accounts.                                                                                                    | •     | •     |
| <b>Camtasia</b><br>Use Camtasia to:                                                                                                    | ~     | ~     |

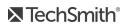

| Output                                                                                                    | lmage | Video |
|----------------------------------------------------------------------------------------------------|-------|-------|
| Import still images or videos to use as source files in your Camtasia projects.                                                                                                    |       |       |
| Enhance video captures recorded in Snagit with callouts, text, titles, captions, effects, and much more.                                                                                                    |       |       |
| Snagit imports the MP4 video or image file into the Clip Bin in Camtasia.                                                                                                    |       |       |
| You must have Camtasia version 7.0or later installed to share captures using this output.                                                                                                    |       |       |
| <b>TechSmith Relay</b><br>Upload an image or video to TechSmith Relay.                                                                                                    | ~     | ~     |
| YouTube<br>Upload the video capture to your YouTube account. YouTube provides a URL for quick sharing<br>to your audience or an embed code for embedding the capture on a website or blog.<br>YouTube resizes the video to fit within their standard dimensions. For best results, record at<br>YouTube's recommended dimensions. |       | ~     |
| <b>Google Drive</b><br>Upload the capture to Google Drive for image or video hosting. A link to the capture is copied to<br>the Clipboard.                                                                                                    |       |       |
| 1. If you have not previously logged into your Google account, the Connect with Google Drive dialog appears. Enter your email and password and click <b>Sign in</b> .                                                                                                    |       |       |
| 2. Click Allow. The Send to Google Drive dialog appears.                                                                                                    | ~     | ~     |
| 3. Enter a file name, select the folder to upload the capture to, and click <b>Upload</b> .                                                                                                    |       |       |
| To customize the output, click the drop down menu next to Google Drive under <b>Share</b> and then choose <b>Account</b> or <b>Options</b> .                                                                                                    |       |       |
| <b>Dropbox</b><br>Upload the capture to Dropbox for image or video hosting. A link to the capture is copied to the<br>Clipboard.                                                                                                    | ~     | ~     |
| <b>OneDrive for Business</b><br>Upload the capture to Microsoft OneDrive for Business to access it at any time across computers<br>or devices.                                                                                                    | ~     | ~     |

# Download More Outputs

TechSmith has created several additional outputs you can download online. To download additional

outputs, select Share > Properties icon > Get More Outputs.

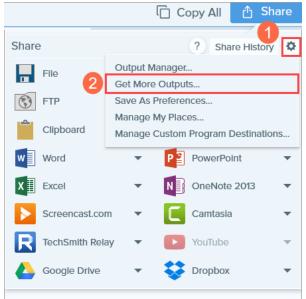

### Remove an Output

- 1. In Snagit Editor, select Share > Properties icon > Output Manager.
- 2. Select the output to remove and click the **Remove** button.

#### In This Article

Default Outputs Download More Outputs